- 1. Connect to the modem via Wire or Wireless
- 2. Open a browser (Chrome, Firefox, Safari, etc.) and enter 192.168.0.1 in the address bar
- 3. Enter admin as the **Username** and **Password** and **Log In**
- 4. Navigate to **Advanced > Operation Mode** and make sure **Router Mode** is selected and click **Save**

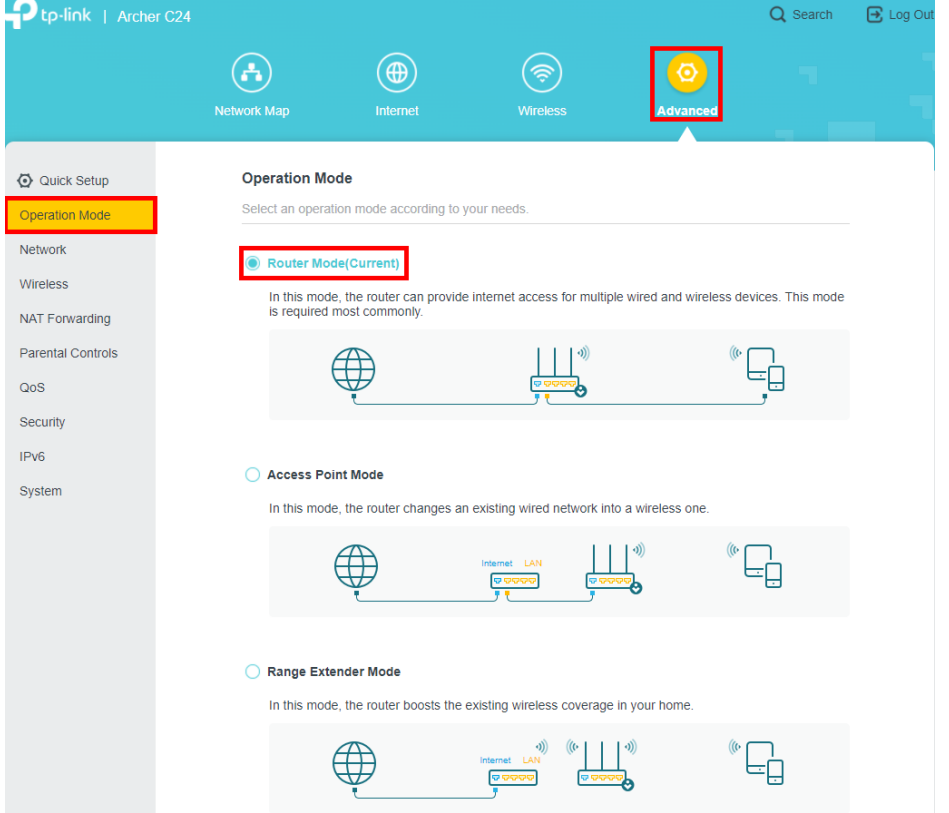

- 5. Navigate to **Advanced > Network > IPTV/VLAN**
- 6. **Enable IPTV/VLAN** and change the mode to **New Zealand UFB** and click **Save**

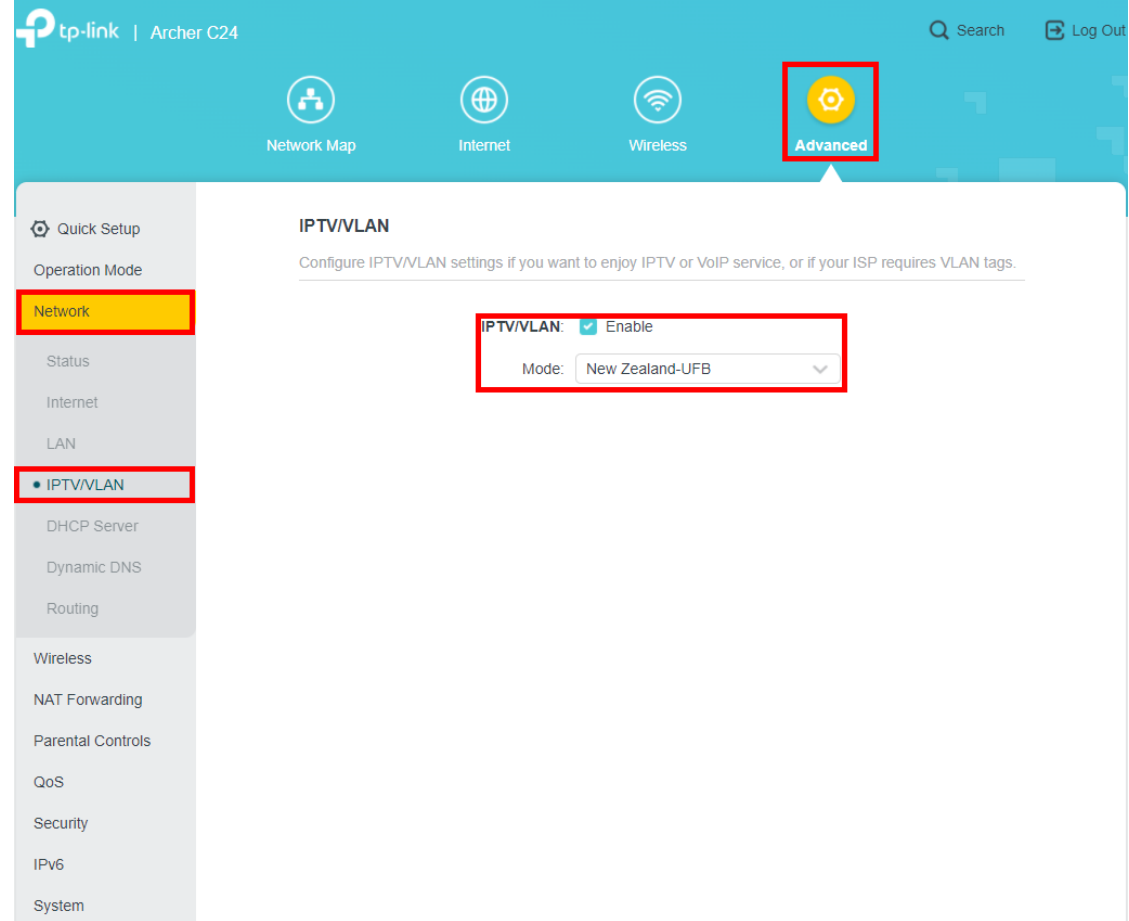

7. Once this has saved, **unplug the Ethernet cable from the WAN port** and then reconnect it